# **Dear Client! Thank you for purchasing Sigma mobile product!**

Please read this manual before using the device to ensure safe and proper use and prevent it from damages.

- Software, design features and content of manual may be changed to improve the product without a prior notice.
- Manufactures and distributors are not liable for case damages as well as the damages caused due to incorrect or improper exploitation.

#### **ATTENTION!**

**The telephone is water- and- dust –proof according to the IP68 Standard.**

**Standard doesn't state shock-proof option. Because of the additional strong seals and fastenings, the mobile phone has higher vibration persistency, but it is required to be accurate in using. Please, be careful with the screw caps and also follow the general rules of safety measures.** 

**In case of water penetration into your phones has been caused not by the factory defects, but mechanic damages or not fully closed caps, the warranty repair will not be possible.**

#### **[Package Contents:](http://www.multitran.ru/c/m.exe?t=6554713_1_2&s1=%CA%CE%CC%CF%CB%C5%CA%D2%C0%D6%C8%DF)**

- Smartphone Sigma mobile X-treme PQ31
- Network charger
- USB-cable
- Headset
- Manual
- Warranty Card

#### **SIZE:** 157\*82\*12.5 mm

The manufacturer reserves the right to change complement, specifications and appearance.

### **Specifications**

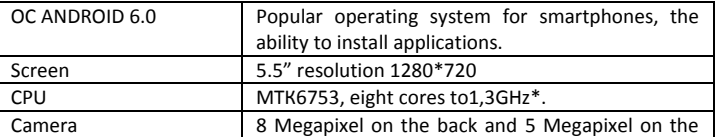

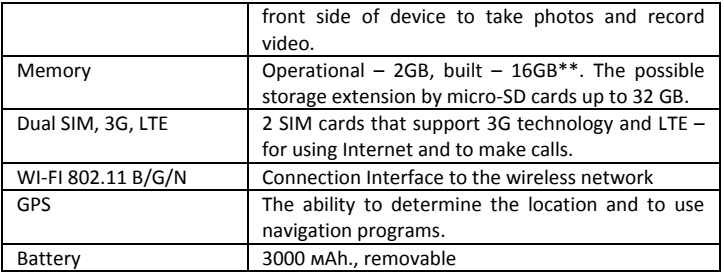

\* The frequency of the processor program may be limited to lower values.

\*\* The actual memory size may be less due to the pre-installed operating system and applications.

### Table of contents

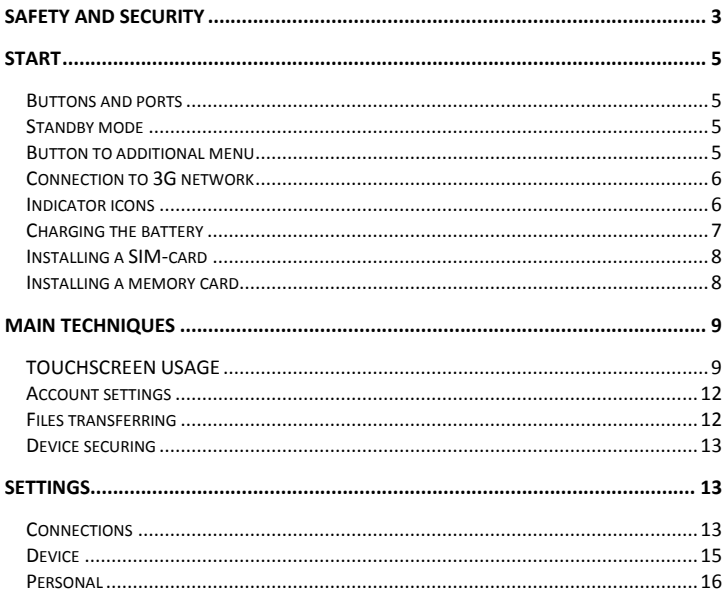

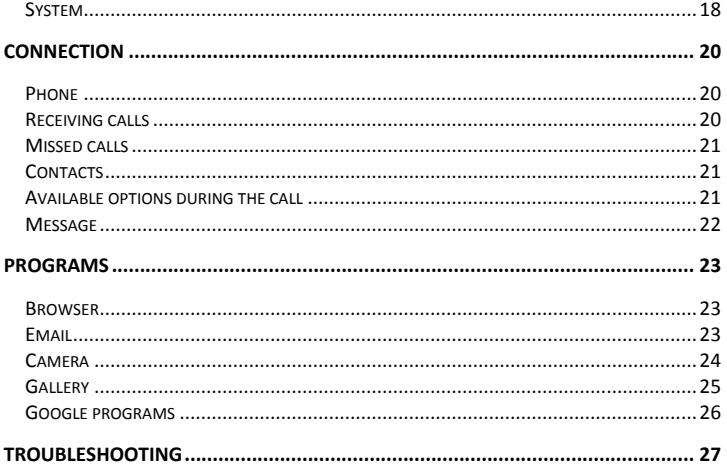

# <span id="page-2-0"></span>Safety and security

- Do not disassemble device and do not repair it by yourself.
- Permitted outside temperature operating mode: 0 to 35\*C.
- Storage temperature:-5 to  $+45$  \*C.
- Relative humidity: 5% to 90%, non-condensing (25 °C).
- Avoid the contact with fire to avoid explosion or fire.
- Do not expose the device or the battery to very cold or very hot temperatures.
- Do not drop device and avoid its hitting by other objects.
- Do not expose the smartphone to the heavy mechanical impact.
- Avoid contacts with sources of electromagnetic radiation.
- For cleaning device do not use chemicals or cleaning means; always turn the device off before cleaning.
- Do not disconnect device from the PC while formatting and copying files.
- When using the device as a removable disk always follow the instructions. Any false step may lead to loss of files.
- Create a backup copy of important data on the PC, as the device repair or other causes may result the data loss.
- Use only accessories recommended by the manufacturer.

 To avoid of getting heavy metals, acids, lye in water or soil, causing significant damage to the environment, utilize used battery according to the law. The legal liability arises in case of infraction about the utilization norms.

#### **HEADSET USAGE**

- For safety do not use headset while driving the car or bicycle.
- Reduce the volume passing roadway.
- Using the headset, do not listen to music at a high volume for a long time reversely, it may lead to the hearing problems.
- Stop using the headset or reduce the volume if you hear the ringing in ears.

<span id="page-4-0"></span>**START** 

Turn on: Press and hold a few seconds power button. Wait for the download process and lock screen appearance.

Turn off: Press and hold for four seconds power button until the switching off interface appears. Choose the button, which confirms the switching off. The device turns off

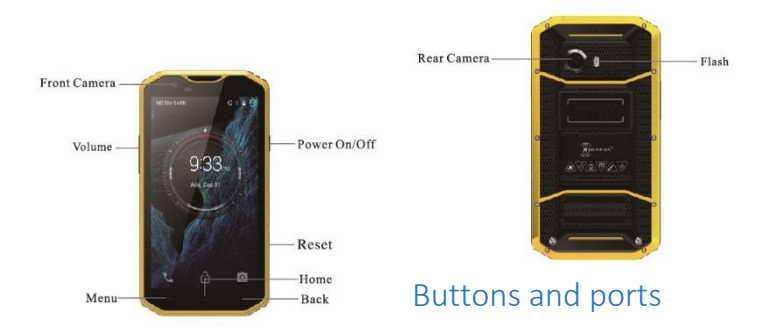

# <span id="page-4-2"></span><span id="page-4-1"></span>Standby mode

In operation mode the short pressing on the power button leads the device to the standby mode, the screen goes dark.

The repeated short pressing on the power button leads the device out from the standby mode; the lock screen is showed on the display.

To unlock the screen, you may swipe from the bottom in any part of the screen.

It is possible to protect yourself from unauthorized access in several ways:

- Locking by the graphical key;
- Locking by the password or PIN;
- Locking by voice.

# <span id="page-4-3"></span>Button to additional menu

On the main screen and in the different programs might be the icon By pressing on it, the additional menu is opened for additional configuration and management.

# <span id="page-5-0"></span>Connection to 3G network

To activate 3G\* insert SIM-card of mobile operator in special slot on the smartphone. Only after these actions turn on the phone, search 3G signal appears automatically.

\* Turn off the connection to Wi-Fi before running the 3G function (if the phone was connected via Wi-Fi).

*Attention: To avoid SIM-card damages turn off the phone before changing and removing SIM-card. Use standard SIM-cards accurately (SIM/Micro-SIM). It is not recommended to use SIM-cards adapter. Insert and remove the SIM-card without effort. Mechanical damage is not a guarantee case.*

# <span id="page-5-1"></span>Indicator icons

The icons displayed at the top of the screen provide information about the status of the device. The icons listed in the table below are most common.

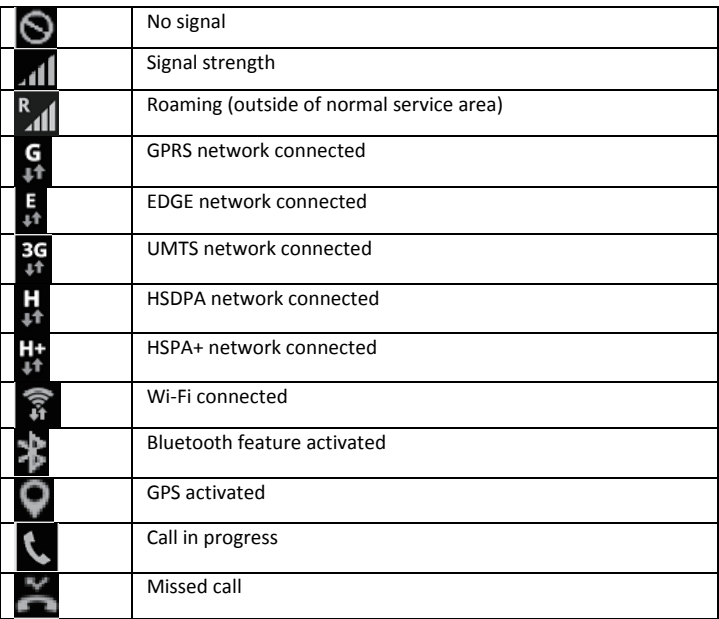

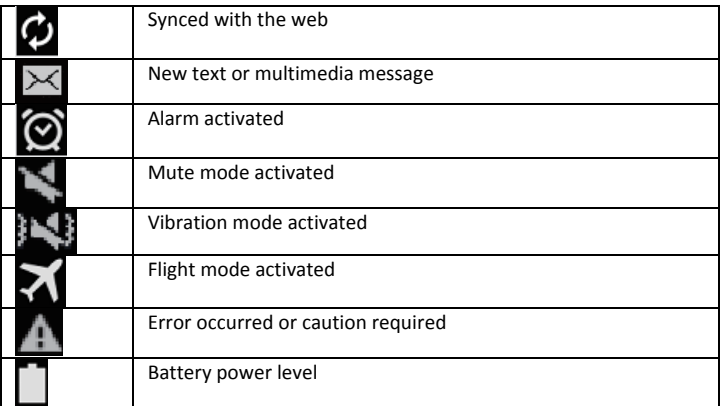

# <span id="page-6-0"></span>Charging the battery

Charge the battery before using it for the first time.

Use only Sigma mobile approved chargers, batteries, and cables. Unapproved chargers or cables can cause the battery to explode or damage the device.

- When the battery power is low, the battery icon appears as empty.
- If the battery is completely discharged, the device cannot be turned on immediately when the charger is connected. Allow a depleted battery to charge for a few minutes before turning on the device.
- If you use multiple apps at once, network apps, or apps that need a connection to another device, the battery will drain quickly. To avoid losing power during a data transfer, always use these apps after fully charging the battery.

#### **Charging steps**

Connect the USB cable to the USB power adaptor, and then plug the end of the USB cable into the multipurpose jack.

Connecting the charger improperly may cause serious damage to the device. Any damage caused by misuse is not covered by the warranty.

The device may be used while charging; in that case charging time is prolonged.

If the device receives an unstable power supply while charging, the touchscreen may not function. If this happens, unplug the charger from the device.

While charging, the device and the charger may heat up. This is normal and should not affect the device's lifespan or performance. If the battery gets hotter than usual, the charger may stop charging.

If the device is not charging properly, take the device and the charger to a Sigma mobile Service Centre.

After fully charging, disconnect the device from the charger. First unplug the charger from the device, and then unplug it from the electric socket.

To save energy, unplug the charger when not in use. The charger does not have a power switch, so you must unplug the charger from the electric socket when not in use to avoid wasting power. The charger should remain close to the electric socket and easily accessible while charging.

# <span id="page-7-0"></span>Installing a SIM-card

- Insert the SIM or USIM card provided by the mobile telephone service provider.
- Open the cover of the SIM-card.
- Insert SIM-card with contacts facing up.
- Push on the SIM-card into the slot to fix it.

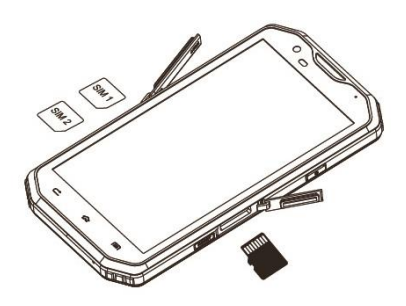

*Attention! Do not insert the memory card in slot for the SIM-card. If the memory card stuck in the slot for SIM-card, take the device to service center Sigma mobile for its safe removal. Be careful not to lose the SIM-card and do not let others use it. Sigma mobile is not liable for any damages or inconvenience caused by lost or stolen cards.*

 Close cover of the SIM-card.

# <span id="page-7-1"></span>Installing a memory card

Your device accepts memory

cards with maximum capacities of 32 GB. Depending on the memory card manufacturer and type, some memory cards may not be compatible with your device.

- Some memory cards may not be fully compatible with the device. Using an incompatible card may damage the device or the memory card, or corrupt the data stored in it.
- Use caution to insert the memory card right-side up.
- The device supports the FAT and the exFAT file systems for memory cards. When inserting a card formatted in a different file system, the device asks to reformat the memory card.
- Frequent writing and erasing of data shortens the lifespan of memory cards.
- When inserting a memory card into the device, the memory card's file directory appears in the My Files.
- 1. Open the cover of the memory card.
- 2. Insert memory card with contacts facing down as shown in the picture.
- 3. Push on the memory card into the slot to fix it.
- <span id="page-8-0"></span>4. Close cover of the memory card.

# Main techniques

# <span id="page-8-1"></span>TOUCHSCREEN USAGE

#### It is recommended to use fingers when you use the touchscreen.

Attention! Do not allow the touchscreen to come into contact with other electrical devices. Electrostatic discharges can cause the touchscreen to malfunction. To avoid damaging the touchscreen, do not tap it with anything sharp or apply excessive pressure to it with your fingertips. The device may not recognize touch inputs close to the edges of the screen, which are outside of the touch input area. Leaving the touchscreen idle for extended periods may result in afterimages (screen burn-in) or ghosting. Turn off the touchscreen when you do not use the device.

### Operate with fingers

### *Tapping*

To open an app, to select a menu item, to press an on-screen button, or to enter a character using the keyboard on the screen, tap it with your finger.

#### *Tapping and holding*

Tap and hold an item or the screen for more than 2 seconds to access available options.

#### *Dragging*

To move an item, tap and hold it and drag it to the target position.

#### *Double-tapping*

Double - tap on a webpage or image to zoom in. Double – tap again to return.

#### *Swiping*

Swipe to the left or right on the Home screen or the Apps screen to view other panels. You may swipe upwards or downwards to scroll through a webpage or a list of items such as contacts.

#### *Spreading and pinching*

Spread two fingers apart on a webpage, map, or image to zoom in a part. Pinch to zoom out.

### Screen turning

Many programs support the interface displaying in landscape or portrait format. If the device turns, the display turns automatically according to the new screen position.

Open notification panel and cancel the option Screen turning if you do not want the screen to turn.

*Attention!* Some programs do not support the Screen turning option. Some programs display different screen positions depends on the device position.

# Notifications

When you receive new notifications, such as messages or missed calls, indicator icons appear on the status bar. To see more information about the icons, open the notification panel and view the details. To open the notification panel, drag the status bar downwards. To close the notification panel, swipe upwards on the screen. Scroll down to see additional notifications.

On the notifications panel you may view current device settings Press *Shortcuts* to use the following options:

- Wi-Fi: Wi-Fi function on/off
- Bluetooth: on/off Bluetooth
- Settings: switch to device settings
- Cellular data: on/off mobile data
- Screen Rotation: on/off automatically screen rotation
- Airplane mode: on/off Flight mode
- Invert colors
- Flashlight: on/off Torch
- Screenshot: take a screenshot
- Location: on/off GPS function
- Cast: on/off screen mirroring
- Hotspot: on/off the Wi-Fi Hotspot
- Audio profiles: switch preset audio profiles
- Adjust the screen brightness Press *Edit* to rearrange shortcuts.

### Home screen

Home screen is the starting point for accessing all of the device's features. It displays widgets, shortcuts to apps, and more. To view other panels, swipe to the left or right.

### **Objects managing**

### *Moving items*

Tap and hold an item on the Home screen, and then drag it to a new location. To move the item to another panel, drag it to the side of the screen. *Removing items*

Tap and hold an item, and then drag it to remove at the top of the screen.

*Attention!* The shortcut removing from the home screen leads to removing the program from the device. Some shortcuts and programs cannot be removed.

### Folder usage

You can combine multiple shortcuts in folders on the home screen.

On the Home screen, tap and hold an app, and then drag it over another app. Drop the app when a folder frame appears around the apps. A new folder containing the selected apps will be created.

To move apps from a folder to the Home screen, tap the folder, and then drag an app to the Home screen.

To delete apps in a folder, tap the folder, and then drag the app you want to delete to Remove at the top of the screen.

To rename the folder, tap the name.

### Panels managing

#### **Adding new panel**

New panel is added automatically when the new object is added beyond the existing panels.

#### **Moving the panel**

On the Home screen, tap and hold an empty area to add, move, or remove a panel.

#### **Delete the panel**

In order to delete the panel, delete first all of the objects of its panel. And the panel will be removed automatically.

### Wallpapers settings

Setting pictures and photos, saved on the device, as a background for home screen.

1.Press and hold empty space on the home screen and then press Wallpapers.

2. Swipe left or right and chose one of the proposed pictures, showed down the screen. To choose the photo, made by the camera, or other images press Choose image.

3.Choose the necessary image, change the frame (as you wish) and install as a wallpaper.

# Widgets usage

Widgets – are the short programs, because of them a lot of small functions places on the home screen. In order to use them, add widgets to the home screen.

**Attention!** Some widgets are connected to network. The usage of web-widget may lead to additional costs.

*The widgets availability depends on country or mobile operator.* 

*On the home screen press and hold empty space and then press Widgets.*

Scroll left and right on the widget panel and then touch and hold widget to add it to the home screen. Place it on the proper place, change size by dragging (if you wish) and then touch any part of screen to save the widget location.

# <span id="page-11-0"></span>Account settings

You need Google account to use Google programs such as Play Store, Gmail and ext. Create Google account for using all phone possibilities.

### **Adding accounts**

To set up Google account follow the instructions, which are displayed when the Google is opened without signing in.

To enter the system by the Google account or register Google account touches the

program menu - Settings <sup>Hanaurye.</sup> → Accounts →Add account→ Google. It is possible to use a few Google accounts.

### **Removing accounts**

On the program menu press Settings  $\rightarrow$  Accounts, choose the account that should

be removed then press  $\rightarrow$  Remove account.

*Attention*! If it is only one Google account, it can`t be deleted. In order to do this, go to the backup and reset.

# <span id="page-11-1"></span>Files transferring

Transferring of the audio, video, images and other file types from the device to computer and reversely.

### **Connecting with record player Windows**

Make sure that record player Windows is installed on your computer.

- 1. Connect the device to computer by USB-cable.
- 2. Open the record player Windows and synchronize music files.

### **Connecting as a media device**

1. Connect the device to the computer using the USB cable.

2. Open the notifications panel, and then tap Connected as a media device  $\rightarrow$ Media device (MTP).

Tap Camera (PTP) if your computer does not support Media Transfer Protocol (MTP) or not have any appropriate driver installed.

3. Transfer files between your device and the computer.

# <span id="page-12-0"></span>Device securing

Prevent others from using or accessing personal data and information stored in the device by using the security features. The device requires an unlock code whenever unlocking it.

#### **Setting a pattern**

On the Applications screen, tap Settings  $\rightarrow$  Security  $\rightarrow$  Lock screen → Pattern.

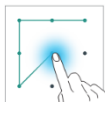

Draw a pattern by connecting four dots or more, and then draw the pattern again to verify it.

Set a backup unlock PIN to unlock the screen when you forget the pattern.

#### **Setting a PIN**

On the Applications screen, tap Settings  $\rightarrow$  Security  $\rightarrow$  Lock screen  $\rightarrow$  PIN.

Enter at least four numbers, and then enter the password again to verify it.

#### **Setting a password**

On the Applications screen, tap Settings  $\rightarrow$  Security  $\rightarrow$  Lock screen  $\rightarrow$  Password. Enter at least four characters including numbers and symbols, and then enter the password again to verify it.

# <span id="page-12-1"></span>settings

Use this application to configure the device, set application options, and add accounts.

Tap Settings on the Applications screen.

# <span id="page-12-2"></span>Connections

### WI-FI

Activate the Wi-Fi feature to connect to a Wi-Fi network and access the Internet or other network devices.

To use options, tap

- Add network adding WI-FI network;
- Saved network saved networks list;
- Update update list networks;
- Additional settings:

1) Network notifications (switch) – available networks notifications;

2) Scan for Nearby Devices: Search for devices that have media sharing activated, even with Wi-Fi mode off;

3) Keep Wi-Fi on during sleep – 3 variants:

- Always;

- Only when plugged in;

- Never.

4) Certificate installing;

- 5) WI-FI Direct searching and connection to devices that support this technology;
- 6) WPS button WPS-router connection;
- 7) Enter by PIN-code with WPS;
- 8) MAC-address and IP-address.

After all installation is done, icon of connection with the wireless network appears

at the top of the screen

# Bluetooth

Use Bluetooth to exchange data or media files with other Bluetooth-enabled

devices. To use other options, press

# SIM cards

Enable / disable SIM cards, configure the card by default for:

- Getting mobile data
- Calls
- Message

# Data usage

Keep track of your data usage amount, and customize the settings for the limitation.

**Mobile data:** Set the device to use data connections on any mobile network.

**Set mobile data limit:** Set a limit for the mobile data usage.

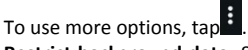

**Restrict background data:** Set the device to disable sync in the background while using a mobile network.

**Show Wi-Fi usage:** Set the device to show your data usage via Wi-Fi.

### More

### **Airplane mode**

This disables all wireless functions on your device. You can use only non-network services.

#### **Tethering**

**Mobile hotspot:** Use the portable Mobile hotspot to share the device's mobile network connection with computers or other devices through the Wi-Fi network.

**USB tethering:** Use USB tethering to share the device's mobile network connection with a computer via USB. When connected to a computer, the device is used as a wireless modem for the computer.

**Bluetooth tethering:** Use Bluetooth tethering to share the device's mobile network connection with computers or other devices via Bluetooth.

### **VPN**

Set up and connect to virtual private networks (VPNs).

#### **Mobile networks**

- Mobile data: Use to allow packet switching data networks for network services.
- Data roaming: Set the device to use data connections when you are roaming.
- Access Point Names: Set up access point names (APNs).
- Network mode: Select a network type.
- Network operators: Search for available networks and manually register a network.

# <span id="page-14-0"></span>Device

### Home screen

The program selection is for displaying the home screen (if there are several).

### **Display**

Display settings:

- Wallpaper
- Brightness level
- Time for activating sleep mode
- Screen
- Font size
- Screen Rotation

# Sound & notification

**Preset Profiles**

Review and files configure: tunes and its volume for different kinds of notifications, vibration on/off, key sound and ext.

### Storage & USB

This menu shows usage of phone memory and attached SD card

### Memory

The memory displaying installed in the device: total amount and free space.

### Battery

Battery usage is showed in this menu, power saving mode on/off.

### Apps

There is program list installed in the device. If any program is touched, the additional features appear available for it:

- Turn off
- Delete
- Compulsory stop
- Clear the data

Attention! Standard programs that come with device cannot be deleted. Also, some downloaded applications and some standard programs cannot be deleted. All the out-of-work programs no longer are displayed, but still saved in memory, in case of using this functions.

# <span id="page-15-0"></span>Personal

### Location

The setting changing is for applying to the location information.

- **Mode**: collection of information about the location mode.
- **Last requests**: viewing programs that use information about location and its battery usage.

# Security

There is a changing of security settings of device and SIM- or USIM-card.

- Locking the screen. Type setting screen lock
- Device administrators: view device administrators, installed on it. Administrators may be allowed to use on the device new policy.
- Unknown sources: permission to install applications from unknown sources.
- To encrypt device: set a password to encrypt data stored on the device. Password must be entered each time when activate the device. Charge the

battery before activate this option, as data encryption takes time more than an hour.

- External memory card encryption: files encryption on the device, saved on memory card. If you reset your device to the factory defaults with this setting enabled, the device will not be able to read your encrypted files. Disable this setting before resetting the device.
- Setting of SIM-card locking:
	- To lock SIM-card: enable or disable the lock option with the help of PINcode to request PIN-code before using the device.
	- To change the PIN-code of the SIM-card: PIN-code changing that is used for the access on the SIM-card.
- Make password visible: set up passwords displaying while entering it on the device.
- Type of storage: set up the type of storage for account data saving.
- Trusted account data: certificate and account data usage to ensure secure use of various applications.
- Certificates installation: to install encrypted certificates stored on USB-drives.
- Remove account data: remove account data from the device and reset the password.

### **Accounts**

Manage (adding, editing and ext.) the device account data.

### Language and input

Change the settings for text input. Some options may not be available depending on the selected language.

#### **Language**

Language selection will be displayed on the all menus and programs. Keyboard and input methods

### **Google keyboard**

Number of available options depends on country and operator

- Languages: to choose input language
- Parameters: various keyboard settings
- Text corrections: text checking and correcting according to existing dictionaries.
- Gesture typing
- Dictionary
- Additional settings

### **Google voice typing**

There is changing of the voice command settings.

**Languages**: language list for texting.

- To block offensive words: prohibition against recognizing by the device abusive words entered by voice data.
- Offline speech recognition: downloading and installation of the voice data for voice input offline.

# Backup and reset

Change the settings for managing settings and data.

- **Back up my data:** Set the device to back up settings and app data to the Google server.
- **Backup account:** Set up or edit your Google backup account.
- **Automatic restore:** Set the device to automatically restore settings and app data from the Google server when apps are reinstalled.
- **Reset settings:** Return the device's settings to the factory default settings without deleting data.

# <span id="page-17-0"></span>System

### Date and time

Access and alter the following settings to control how the device displays the time and date.

If the battery remains fully discharged or removed from the device, the time and date is reset.

- Automatic date and time: Automatically update the time and date when moving across time zones.
- Automatic time zone: Set the device to receive time zone information from the network when you move across time zones.
- Set date: Set the current date manually.
- Set time: Set the current time manually.
- Use 24-hour format: Display time in 24-hour format.

# Scheduled power on & off

Time settings for scheduled shutdowns and turns

### Accessibility

Availability services – special functions, designed for users with certain disabilities. Use the settings and change it to improve the availability and usability of the device.

### Printing

Turn On / Off settings and print with network printers.

### About phone

Various device information, installed software, their versions and ext.

# <span id="page-19-0"></span>Connection

# <span id="page-19-1"></span>Phone

Use this program for making class or answering on them. Touch "Phone" on the screen.

### Making a call

To make a call you may use one of the following ways:

- PHONE: enter the number by the keyboard, and then  $\bullet$ .
- To open or close the keyboard tap
- Speed Dial: to make a call from favorite contacts.
- CONTACTS: to make a call from contacts.

### Speed dial numbers

To make a call of speed dial numbers tap the proper number.

### Contacts searching

Enter the name, contacts number or email to find a proper number in the list. The forecasted contacts are displayed, while entering symbols. Choose one of them.

# <span id="page-19-2"></span>Receiving calls

# Calls respond

When a call comes in, drag right outside the large circle. When the waiting mode is on, it is possible to answer another receiving call. If you answer on the second call, the first one is placed on standby mode.

# Rejecting a calls

When a call comes in, drag  $\bigcup$  left outside the large circle. In order to send a message, in case of rejecting a call, drag this message up.

In order to create a declined message press  $\colon$   $\to$  Settings  $\to$  Speed answers.

# <span id="page-20-0"></span>Missed calls

When you receive notifications about missed calls, indicator icons appear on the status bar . Open the status bar to view the missed calls list.

# <span id="page-20-1"></span>**Contacts**

Use this program to control contacts such as contacts numbers, e-mails and ext. Touch Contacts on the screen.

### Contacts managing

Touch CONTACTS on the screen.

### **New contact**

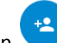

Tap to select where to save the contact and enter contact information.

Having done the entering,  $\tan \mathcal{L}$ , changes are saved automatically.

### **Contact editing**

Choose contact for editing and then tap .

### **Contact removing**

To remove the contact, tap

### **To set speed dial number**

Touch contact, tap  $\blacksquare$ , icon is changed to  $\blacksquare$ , the contact appears on the panel Speed dial. To remove the contact, tap this icon again.

# <span id="page-20-2"></span>Available options during the call

The following features are supported:

- $\bullet$  Hold a call. Tap  $\Pi$  to hold, tap again to resume a call.
- Speaker: on/off Speaker, tap  $\mathcal{D}$ . While using the speaker, speak to the microphone, located down the phone, and hold the device at a distance from the ears.
- To open and to close the keyboard, tap
- You may turn on the mute mode to subscriber not to hear you, tap
- To add a call.
- To start a record: start recording of the current call.

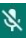

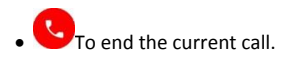

# <span id="page-21-0"></span>**Message**

Send messages and view them during the conversation.

### Sending

Attention! For sending messages in the roaming, it may be paid additional fee.

- Tap Message on the screen.
- $\bullet$  Tap  $\begin{array}{c} \hline \text{F} \\ \hline \text{to create new message.} \end{array}$
- $\bullet$  To add recipients, tap  $\overset{\bigcirc}{\bullet}$  and enter the text.
- $\bullet$  Tap  $\bullet$  to send message.

To create message, tap **if** for additional settings:

- Add Quick test
- Paste the contact
- Add the theme
- Reject

### Viewing messages

Messages are grouped into message threads by contact.

Attention! For receiving messages in the roaming, it may be paid additional fee.

Tap Message on the screen.

- Choose the contact in the message list.
- View the dialogue.

### Blocking unwanted messages

Block messages from specific numbers or messages that contain phrases added to your black list.

- Tap Message on the screen
- $\bullet$  Tap  $\stackrel{?}{\bullet}$   $\rightarrow$  Harassement filter.
- Tap *Settings.*

To add phrases on the black list, tap Control unwanted words list.

Add necessary phone numbers to Black and White lists (as you wish).

If you get messages from the blocked phone numbers or with blocked phrases, the device does not notify such messages. To view the blocked messages, tap

# <span id="page-22-0"></span>Programs

# <span id="page-22-1"></span>**Browser**

Browse the Internet to search for information and bookmark your favorite webpages to access them conveniently.

- Tap Internet on the Apps screen.
- Tap the address field.
- Enter the web address or a keyword, and then tap Go.
- View your bookmarks, saved webpages, and recent history.

To view the toolbars, drag your finger downwards slightly on the screen.

To access additional options, tap Menu.

To view the work tabs,  $\tan \mathbf{R}$ 

To choose web-address from the Bookmarks, tap

# <span id="page-22-2"></span>Email

# Setting up email accounts

Set up an email account when opening Email for the first time.

- $\bullet$
- Tap **Email** on the App screen.
- Enter the email address and password, and then tap **SIGN IN**.
- To manually register a company email account, tap **MANUAL SETUP**.
- Follow the on-screen instructions to complete the setup.

To set another email contact, tap  $\rightarrow$  Settings  $\rightarrow$ Add account.

# Sending emails

- $\bullet$  Tap  $\bullet$  to compose an email.
- Add recipients and enter an email text.
- $\bullet$  Tap to send the email.

### Reading emails

When Email is open, the device will automatically retrieve new emails. To manually retrieve emails, swipe downwards on the screen.

Tap an email on the screen to read it.

If email syncing is disabled, new emails cannot be retrieved. To enable email syncing,  $\tan \mathbb{Z} \to \text{Setting } \to \text{ your account name, and then tap the Sync account}$ switch to activate it.

### <span id="page-23-0"></span>Camera

Take photos and record videos using various modes and settings.

### Basic shooting

You can take photos or record videos. View your photos and videos in **Gallery.** Tap Camera on the Apps screen.

### Camera etiquette

- Do not take photos or record videos of other people without their permission.
- Do not take photos or record videos where legally prohibited.
- Do not take photos or record videos in places where you may violate other people's privacy.

# Taking photos or recording videos

• Set the shooting mode: Photo, Video, Panorama, etc.

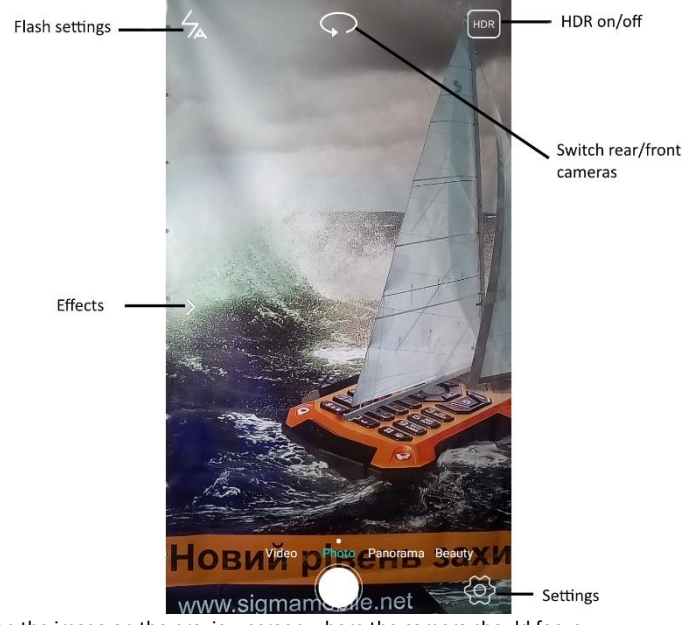

- $\bullet$ Tap the image on the preview screen where the camera should focus.
- Spread two fingers apart on the screen to zoom in, and pinch to zoom out.
- Tap  $\bigcup$  to take a photo and video.
- To change the focus while recording a video, tap where you want to focus.
- To set up Camera tap **Settings.**

Attention! Camera is turned off automatically, when it is not used. Make sure that the lens is clean. Otherwise, the device may not work properly in some modes that use a high resolution. The front camera features a wide-angle lens. Minor distortion may occur in wide-angle photos and does not indicate device performance problems.

# <span id="page-24-0"></span>**Gallery**

Viewing photos and videos saved on device and managing it.

To view photos and videos:

- Tap Gallery on the Apps screen.
- Choose the album.
- Choose the image and video.

On the video draft the sign is displayed  $\bullet$ . To play the video, tap it. To hide or display the menu touch the screen.

- To select additional options, tap :
- To send photo or video, tap
- $\bullet$  To remove photos or videos, tap  $\overline{\mathbf{B}}$  and Delete.

# <span id="page-25-0"></span>Google programs

Google provides entertainment, social network, and business apps. You may require a Google account to access some apps. Refer to Accounts for more information.

To view more app information, access each app's help menu.

Some apps may not be available or may be labeled differently depending on the region or service provider.

### Chrome

Search for information and browse webpages

### Gmail

Send or receive emails via the Google Mail service.

### Maps

Find your location on the map, search for locations, and view l*ocation information for various* places.

### Play Music

Discover, listen to, and share music on your device. You can *upload music collections stored* on your device to the cloud and access them later.

### Play Movies

Download videos to watch from Play Store.

### Drive

Store your content on the cloud, access it from anywhere, and share it with others.

### YouTube

Watch or create videos and share them with others.

### Photos

Search for, manage, and edit all your photos and videos from various sources in one place.

### **Hangouts**

Chat with your friends individually or in groups and use ima*ges, emoticons, and video calls* while you are chatting.

### Google

Search quickly for items on the Internet or your device.

### Voice search

Search quickly for items by saying a keyword or phrase.

### Google Settings

<span id="page-26-0"></span>Setting some apps that Google provided.

# Troubleshooting

Before contacting a Sigma Mobile Service Centre, please attempt the following solutions. Some situations may not apply to your device.

#### **When you turn on your device or while you are using the device, it prompts you to enter one of the following codes:**

- Password: When the device lock feature is enabled, you must enter the password you set for the device.
- PIN: When using the device for the first time or when the PIN requirement is enabled, you must enter the PIN supplied with the SIM or USIM card. You can disable this feature by using the Lock SIM card menu.
- PUK: Your SIM or USIM card is blocked, usually as a result of entering your PIN incorrectly several times. You must enter the PUK supplied by your service provider.
- PIN2: When you access a menu requiring the PIN2, you must enter the PIN2 supplied with the SIM or USIM card. For more information, contact your service provider.

#### **Your device displays network or service error messages**

- When you are in areas with weak signals or poor reception, you may lose reception. Move to another area and try again. While moving, error messages may appear repeatedly.
- You cannot access some options without a subscription. For more information, contact your service provider.

#### **Your device does not turn on**

When the battery is completely discharged, your device will not turn on. Fully charge the battery before turning on the device.

#### **The touchscreen responds slowly or improperly**

- If you attach a screen protector or optional accessories to the touchscreen, the touchscreen may not function properly.
- If you are wearing gloves, if your hands are not clean while touching the touchscreen, or if you tap the screen with sharp objects or your fingertips, the touchscreen may malfunction.
- The touchscreen may malfunction in humid conditions or when exposed to water.
- Restart your device to clear any temporary software bugs.
- If the touchscreen is scratched or damaged, visit a Sigma mobile Service Centre.

#### **Your device does not react on pressing the keys or encounters a fatal error**

Try the following solutions. If the problem is still not resolved, contact a Sigma mobile Service Centre.

#### **Restarting the device**

If your device does not react on pressing the keys or freezes you may need to close apps or turn off the device and turn it on again.

#### **Forcing restart**

If your device is frozen and unresponsive, press and hold the Power key and the Volume Down key simultaneously for more than 7 seconds to restart it.

#### **Resetting the device**

If the methods above do not solve your problem, perform a factory data reset. On the Apps screen, tap Settings → Backup and reset → Factory data reset → RESET DEVICE. Before performing the factory data reset, remember to make backup copies of all important data stored in the device.

#### **Calls are not connected**

- Ensure that you have accessed the right cellular network.
- Ensure that you have not set call barring for the phone number you are dialing.
- Ensure that you have not set call barring for the incoming phone number.

#### **Others cannot hear you speaking on a call**

- Ensure that you are not covering the built-in microphone.
- Ensure that the microphone is close to your mouth.
- If using a headset, ensure that it is properly connected.

#### **Sound echoes during a call**

Adjust the volume by pressing the Volume key or move to another area.

#### **A cellular network or the Internet is often disconnected or audio quality is poor**

- Ensure that you are not blocking the device's internal antenna.
- When you are in areas with weak signals or poor reception, you may lose reception. You may have connectivity problems due to issues with the service provider's base station. Move to another area and try again.
- When using the device while moving, wireless network services may be disabled due to issues with the service provider's network.

#### **The battery icon is empty**

Your battery is low. Charge the battery.

#### **The battery does not charge properly (For Sigma mobile-approved chargers)**

- Ensure that the charger is connected properly.
- Visit a Sigma Mobile Service Centre and have the battery replaced.

#### **The battery depletes faster than when first purchased**

- When you expose the device or the battery to very cold or very hot temperatures, the useful charge may be reduced.
- Battery consumption increases when you use messaging features or some apps, such as games or the Internet.
- The battery is consumable and the useful charge will get shorter over time.

#### **Your device is hot to the touch**

When you use apps that require more power or use apps on your device for an extended period of time, your device may feel hot to the touch.

This is normal and should not affect your device's lifespan or performance.

If the device overheats or feels hot for a prolonged period, do not use it for a while. If the device continues to overheat, contact a Samsung Service Centre.

### **Error messages appear when launching the camera**

Your device must have sufficient available memory and battery power to operate the camera app. If you receive error messages when launching the camera, try the following:

- Charge the battery.
- Free some memory by transferring files to a computer or deleting files from your device.
- Restart your device. If you still have troubles with the camera app, contact Sigma mobile service Centre.

#### **Photo quality is poorer than the preview**

- The quality of your photos may vary, depending on the surroundings and the photography techniques you use.
- $\bullet$  If you take photos in dark areas, at night or indoors, image noise may occur or images may be out of focus.